## **Preferences**

# **Security Options**

#### **Customer Preferences**

## **Preferences** → Security Options → Customer Preferences

The Customer Preferences screen displays basic information regarding the customer along with the additional applications the customer has access to.

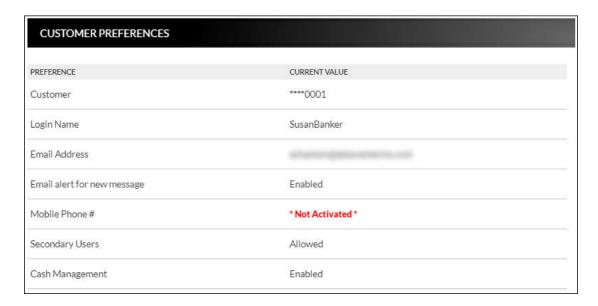

# Contact/Authorization Method Preferences → Security Options → Change Security Contact

The Contact/Authorization Method screen displays contact methods that have been created.

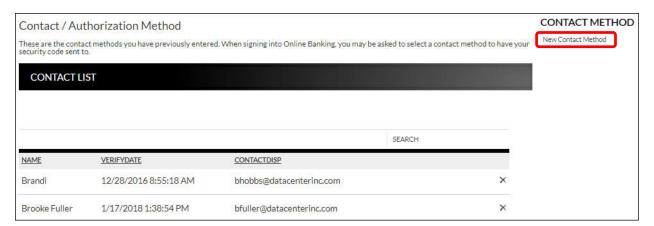

- 1. Click **New** or *New Contact Method* to create a new contact method.
- 2. Indicate the method for contact in the Contact Type field.
- 3. Enter a name in the Name field. This is only used to reference the contact method.
- 4. Enter the Phone Number, Email or Google Authenticator information.
- 5. Click Submit.

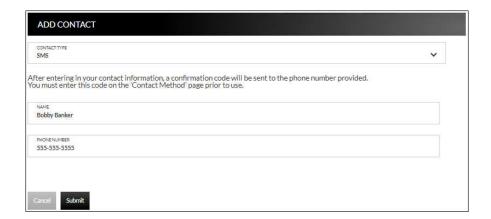

- 6. Enter the verification code received via email or text message. If needed, click **Resend** to receive a new code.
- 7. Click Submit.

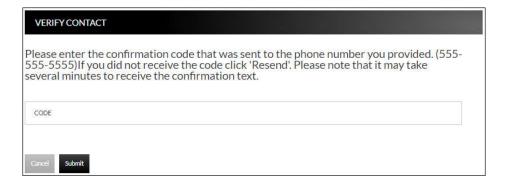

If **Cancel** was selected, the contact method can still be verified on the Contact/Authorization Method screen. Select to be returned to the Verify Contact screen.

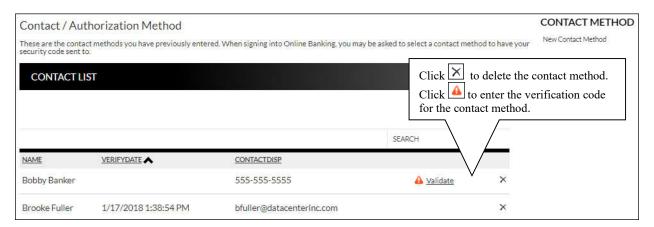

### **Edit Login Name**

#### **Prefereces** → Security Options → Change Login Name

The Edit Login Name screen is used to edit your login name.

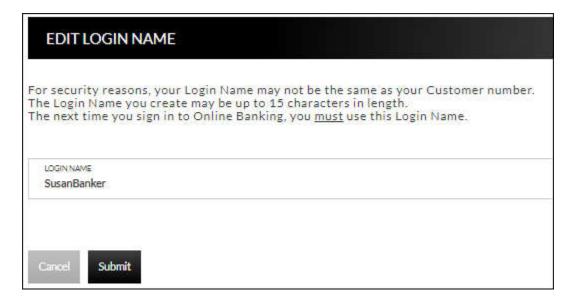

#### **Change Password**

#### **Prefereces** → **Security Options** → **Change Password**

The Edit Password screen is used to edit your password.

- 1. Enter the current password used to login to Online Banking.
- 2. Enter the new password in the New Password field.
- 3. Re-enter the password in the Confirm Password field.
- 4. Click Submit.

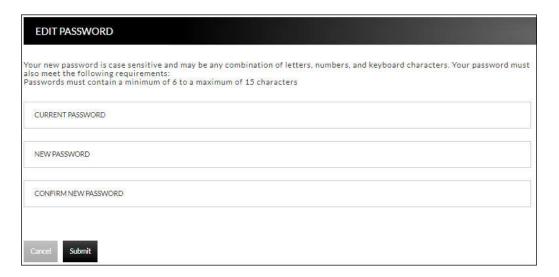

# **Internet Options**

#### **Edit Email Info**

#### **Prefereces** → **Internet Banking Options** → **Update Email Address**

The Edit Email Info screen is used to edit the email address utilized within Online Banking. This is the address notifications will be sent to regarding correspondence within the Online Banking system.

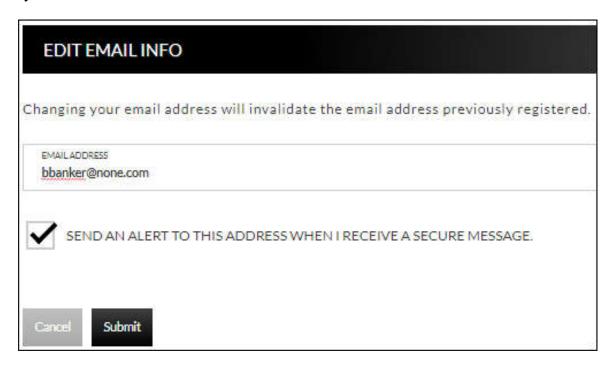

GoBanking Customer

#### **Friendly Names**

#### **Prefereces** → Internet Banking Options → Friendly Account Names

The Friendly Account Names screen is used to create and edit user defined names for the diplayed accounts. Once a name has been created, that name will display throughout Online Banking instead of the account number.

**NOTE:** If your bank offers remote deposit capture and there is duplication of names or useage of special characters in these fields, this will cause errors during the registration process.

Use the sort order column to indicate the order the accounts should display. Sorting will only take effect per account type. For example, you cannot sort checking and loan accounts so they display in a mixed order.

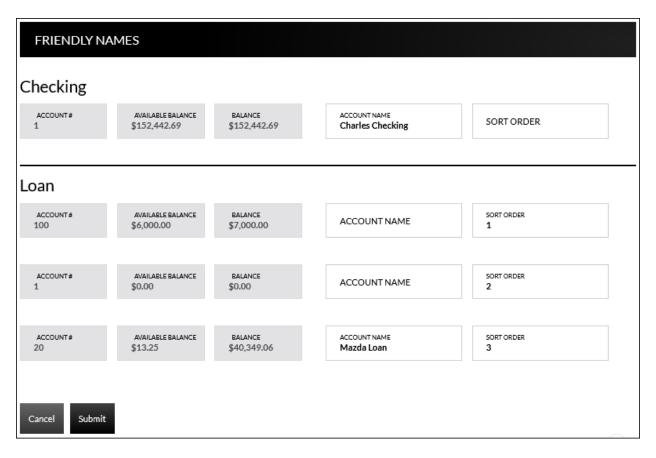